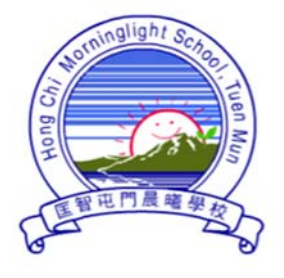

# 匡智屯門晨曦學校

## Hong Chi Morninglight School, Tuen Mun

In order to enhance the efficiency to disseminate school information and to collect parents' reply, the school will adopt "**Grwth e-Communication Platform"** (hereafter referred to as "Grwth platform") to send instant messages and e-Notice. We hope that parents will cooperate with us to use the platform.

Due to software updates, **the software name and icon have also been changed**. **New users or those who have changed their phone or re-downloaded the electronic device must install the new version of the Grwth Platform**. Please take note of the below.

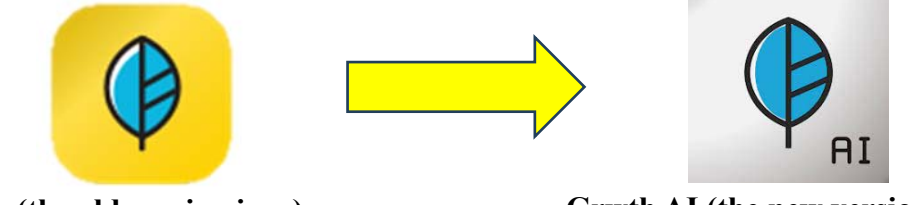

Grwth (the old version icon) Grwth AI (the new version icon)

## Grwth User Manual

## **Parents must use the account information of students' Grwth platform. (Information has been pasted on page 13 of Student Communication Book)**

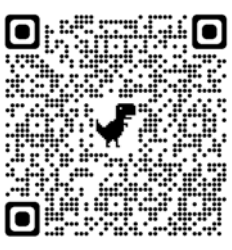

User Manual has been uploaded to school website >Parents Zone> Grwth User Manual

#### http://www.hctmml.edu.hk

If parents have enquiries on the installation or operation of the platform, you can get support from the below methods:

- i. Contact school technicians by calling school during school office hours
- ii. Contact Customer Service Center of Grwth platform (Tel: 3955 6600)
- iii. Browse the website of "Gwrth Support Center" https://www.grwth.hk/

## **Index**

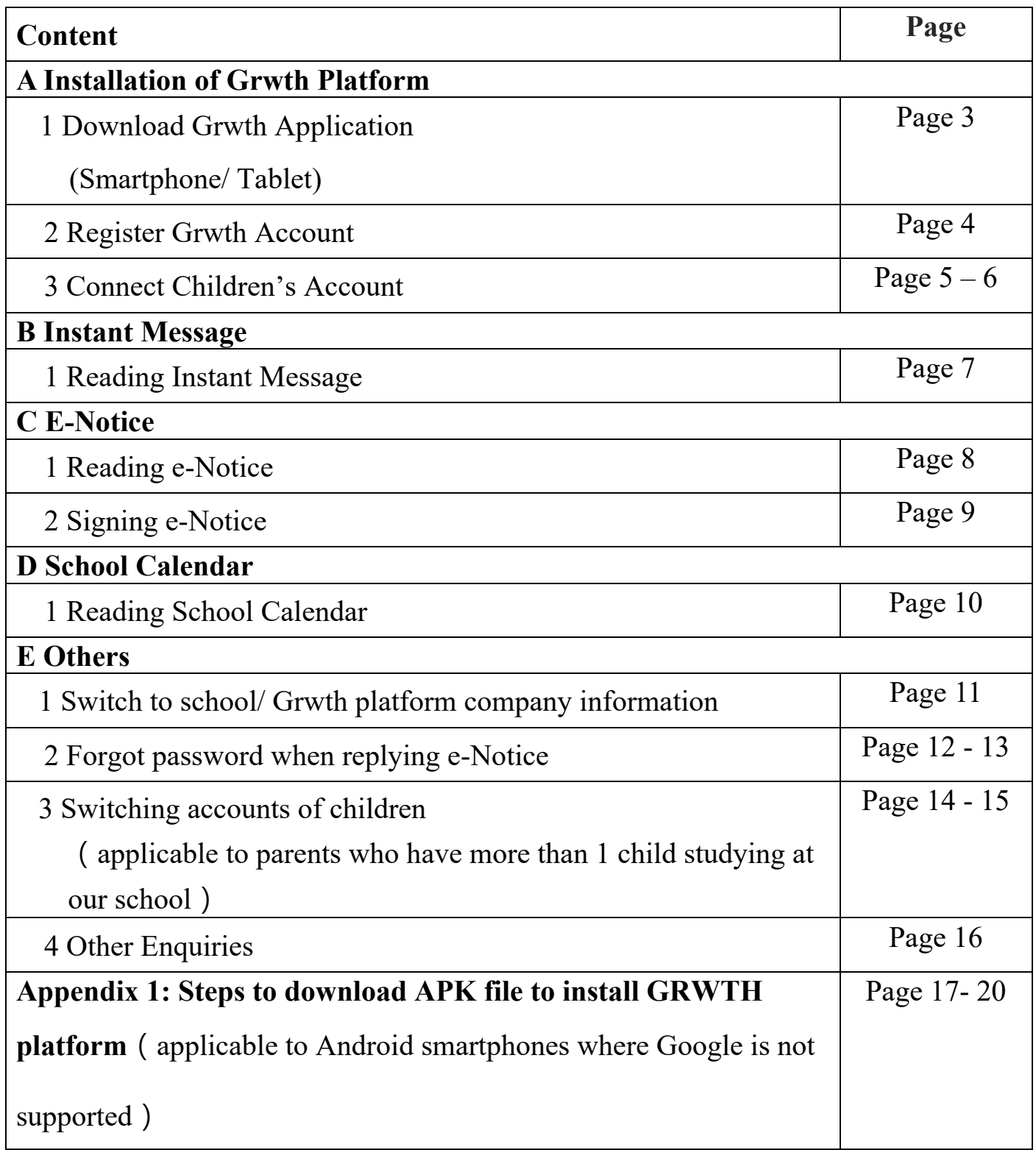

## **A Installation of Grwth Platform**

## **1 Download Grwth Platform (Smartphone/ Tablet)**

1. Parents who use Android smartphone/ tablet can go to:

Play Store and search "Grwth AI" to download Grwth platform

2. Parents who use Apple system (iOS) smartphone/ tablet can go to:

App Store and search "Grwth AI**"** to download Grwth platform

3. Since some Android smartphone do not have  $\triangleright$  Google Play Store, please go to

https://www.grwth.hk to download APK file. Please refer to Appendix 1 for details of

installation steps.

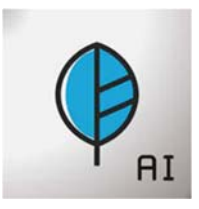

## **2 Register Grwth Account**

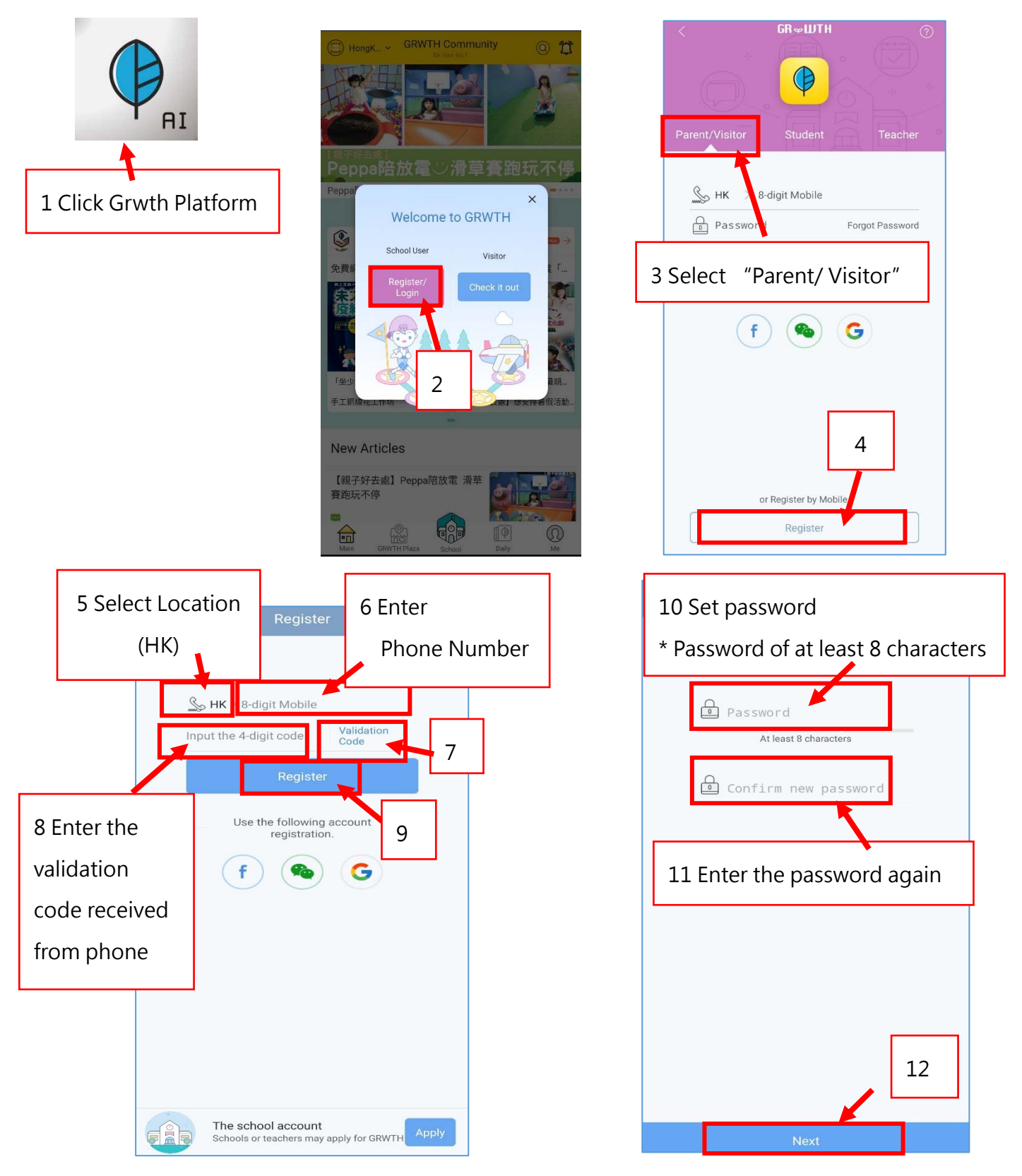

\* After successfully register an account, parents have to **connect the account of your** 

**children** in order to receive and read the e-messages and sign e-Notice sent by our school.

For the steps, please refer to page 5 and 6 of this manual.

## **3 Connecting Children's Account (Parents have to complete this**

### **step after registration)**

For student's account information, please go to page 13 of Student Communication

Book. Only after your children's account is successfully connected, parents can receive

and read the e-messages and sign e-Notice sent by school.

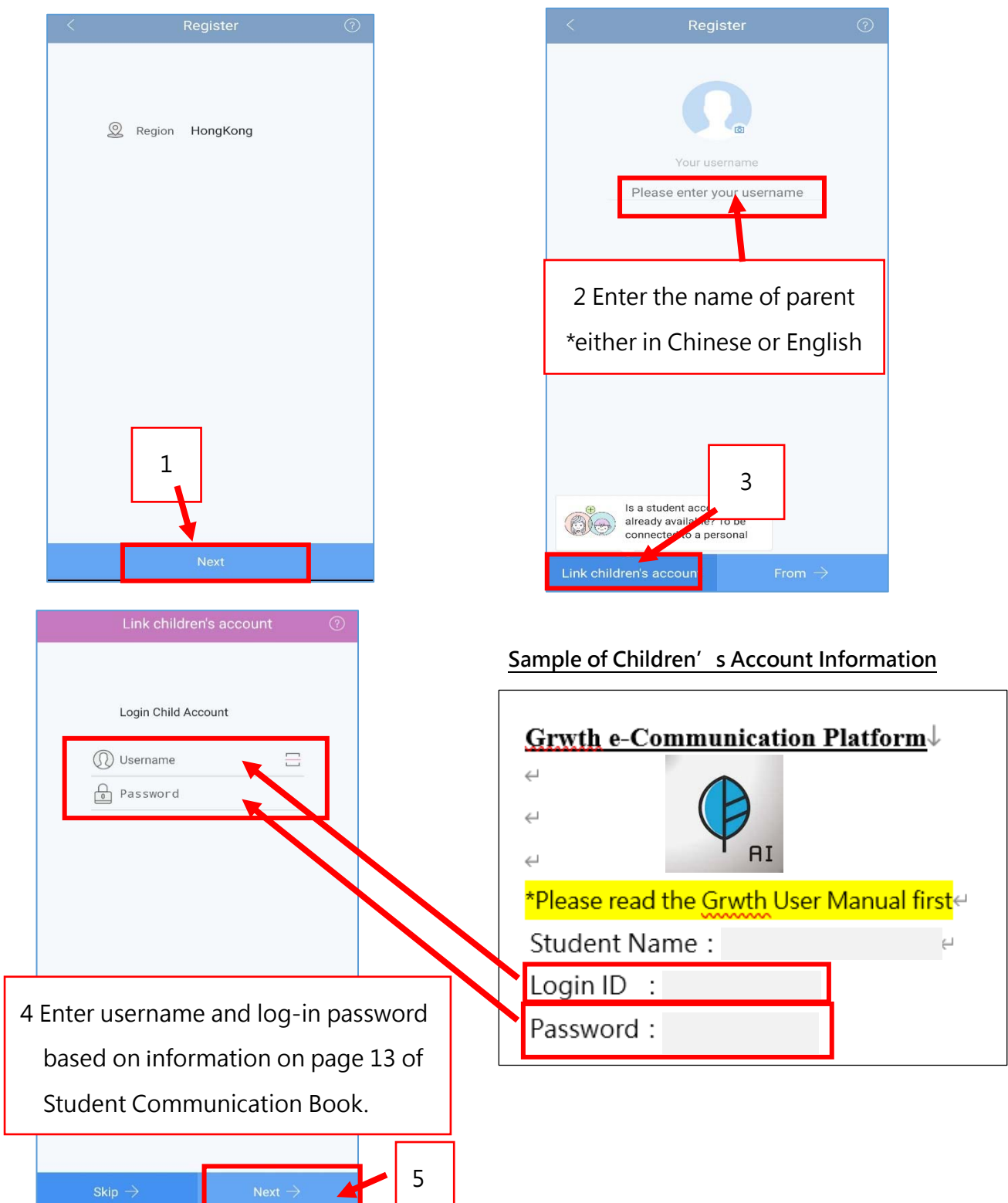

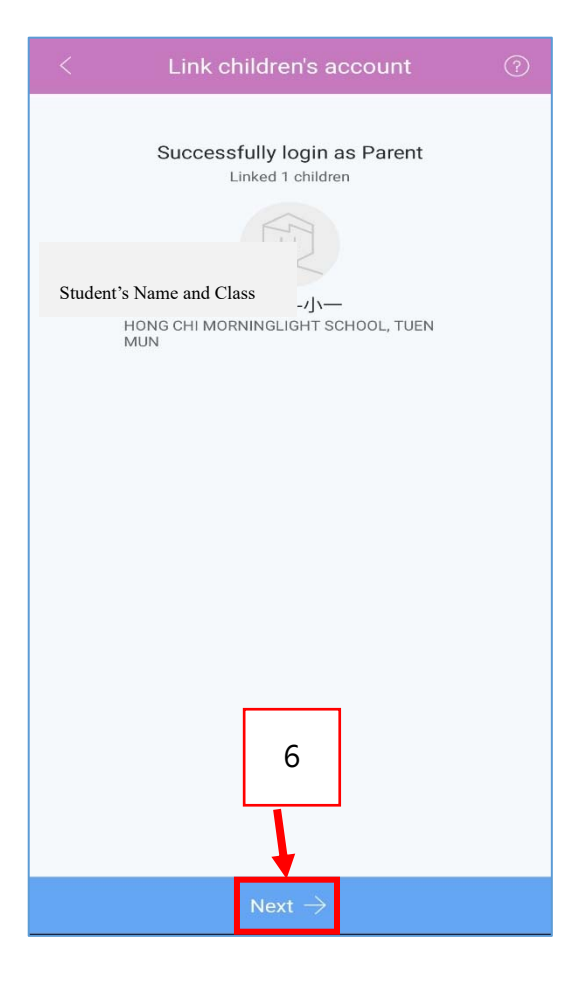

Declaration on Info Colle...

#### **MOBILE APP PRIVACY POLICY**

#### **Privacy Policy Notice**

This Privacy Policy governs your use of the software app lication: GRWTH (the "Mobile Application") for mobile de vices that was created by Grwth Limited. The Mobile Ap plication is designed for Home-School communication; a nd to generate the student portfolio and learning report.

Grwth Limited and/or its subsidiary(ies) and/or affiliates (hereinafter collectively referred to as the "Company") pl edges to meet fully with the requirements of Cap 486 of the Personal Data (Privacy) Ordinance of the Laws of the Hong Kong Special Administrative Region. In doing so, t he Company will ensure compliance by its staff to the str ictest standards of security and confidentiality in respect of all personal information and data submitted by users via www.grwth.hk, its sub-domains, and any other websit es, media platforms, or applications including the Mobile Application operated by the Company (hereinafter collec tively referred to as the "Channels") and the Company wil I not release such information to anyone without the prio r consent of the relevant user(s) of the Channels (wheth er registered or not) (the "User" or the "Users"), except to

## 9 Tick the box after reading Personal

#### Information Collection Statement

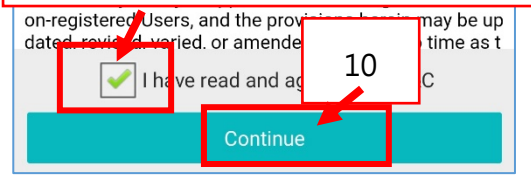

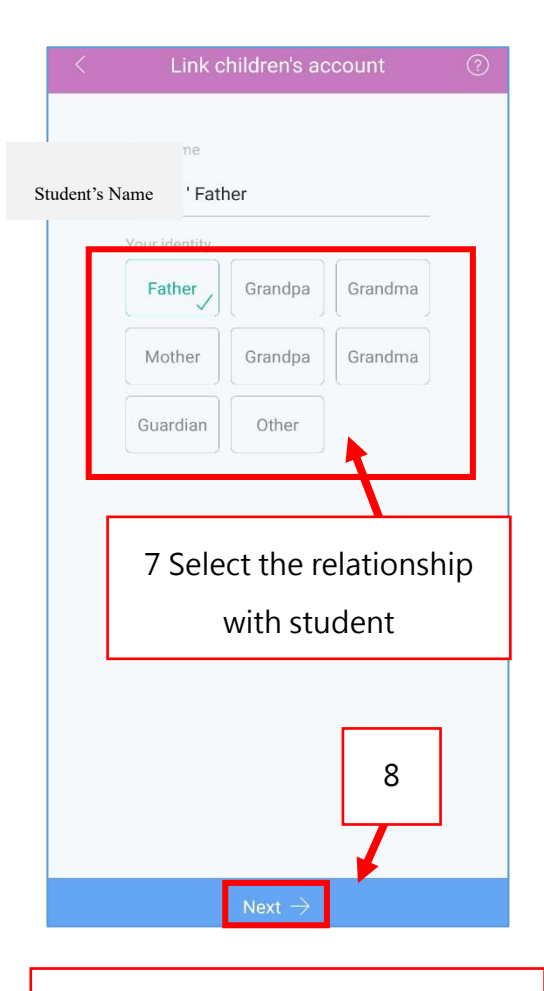

#### Display of successfully connected to Student's account

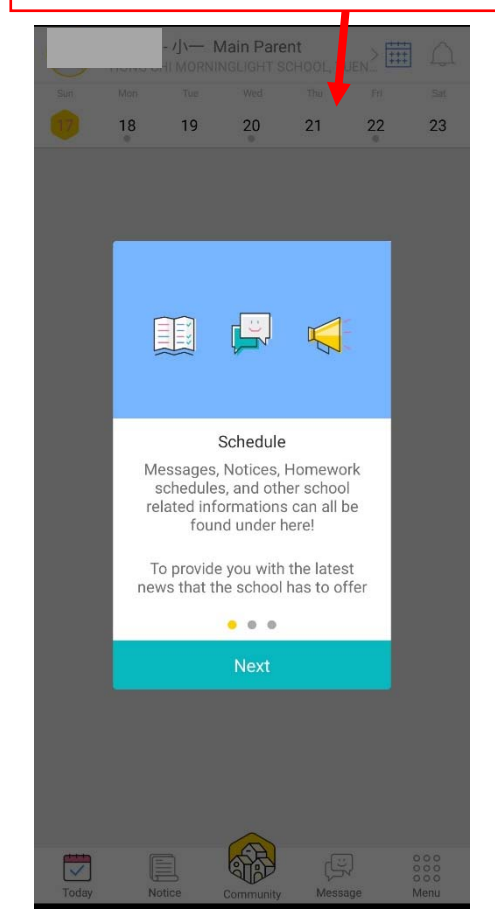

## **B Instant Message**

When the school send instant e-messages to parents, parents will receive a notification

from Grwth platform and then they can open Grwth platform to read the messages.

#### **1. Reading Instant Message**

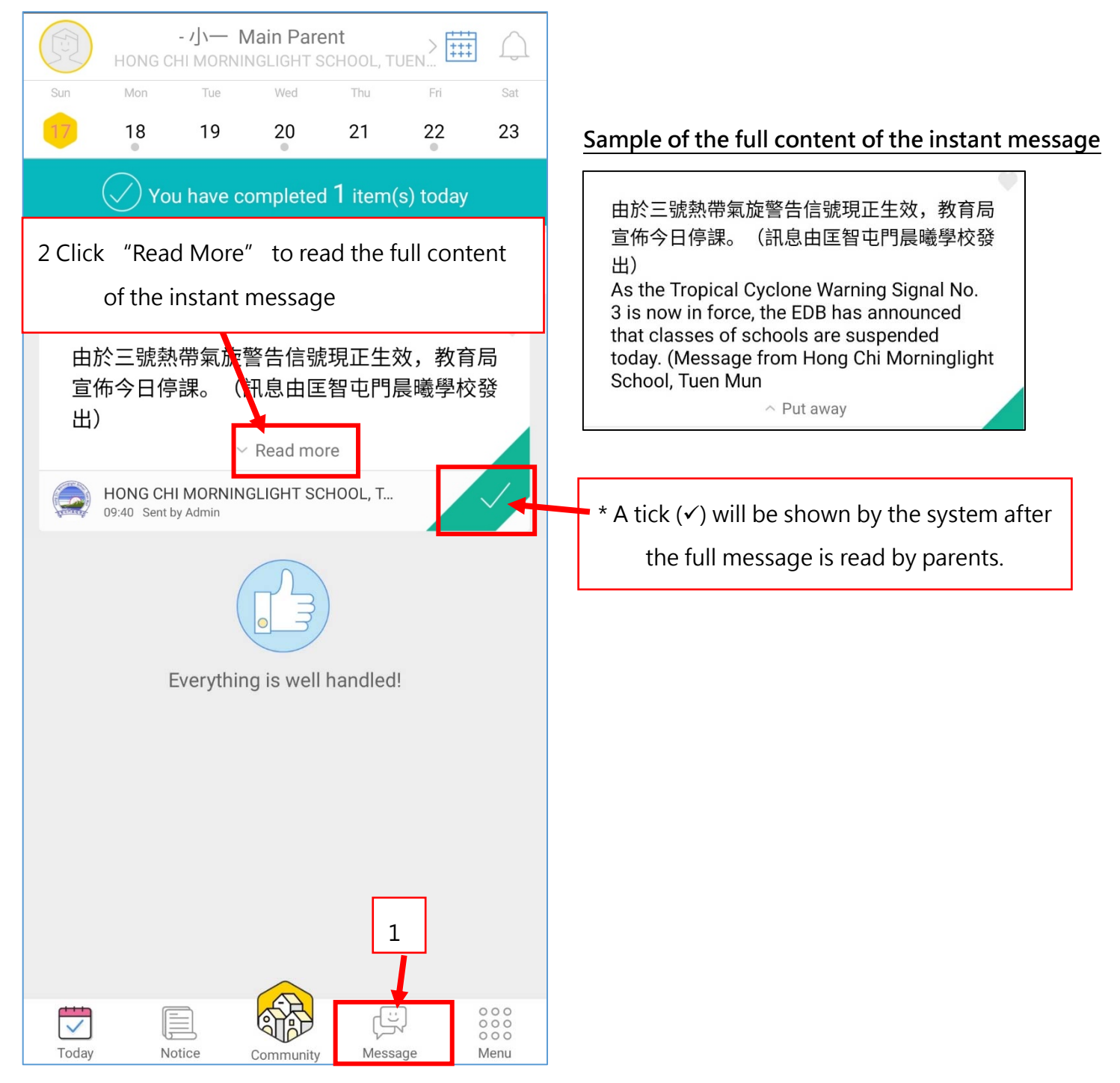

## **C E-Notice**

When the school send instant e-Notice to parents, parents will receive a notification from

Grwth platform and then they can open Grwth platform to read the E-Notice.

#### **1. Reading e-Notice**

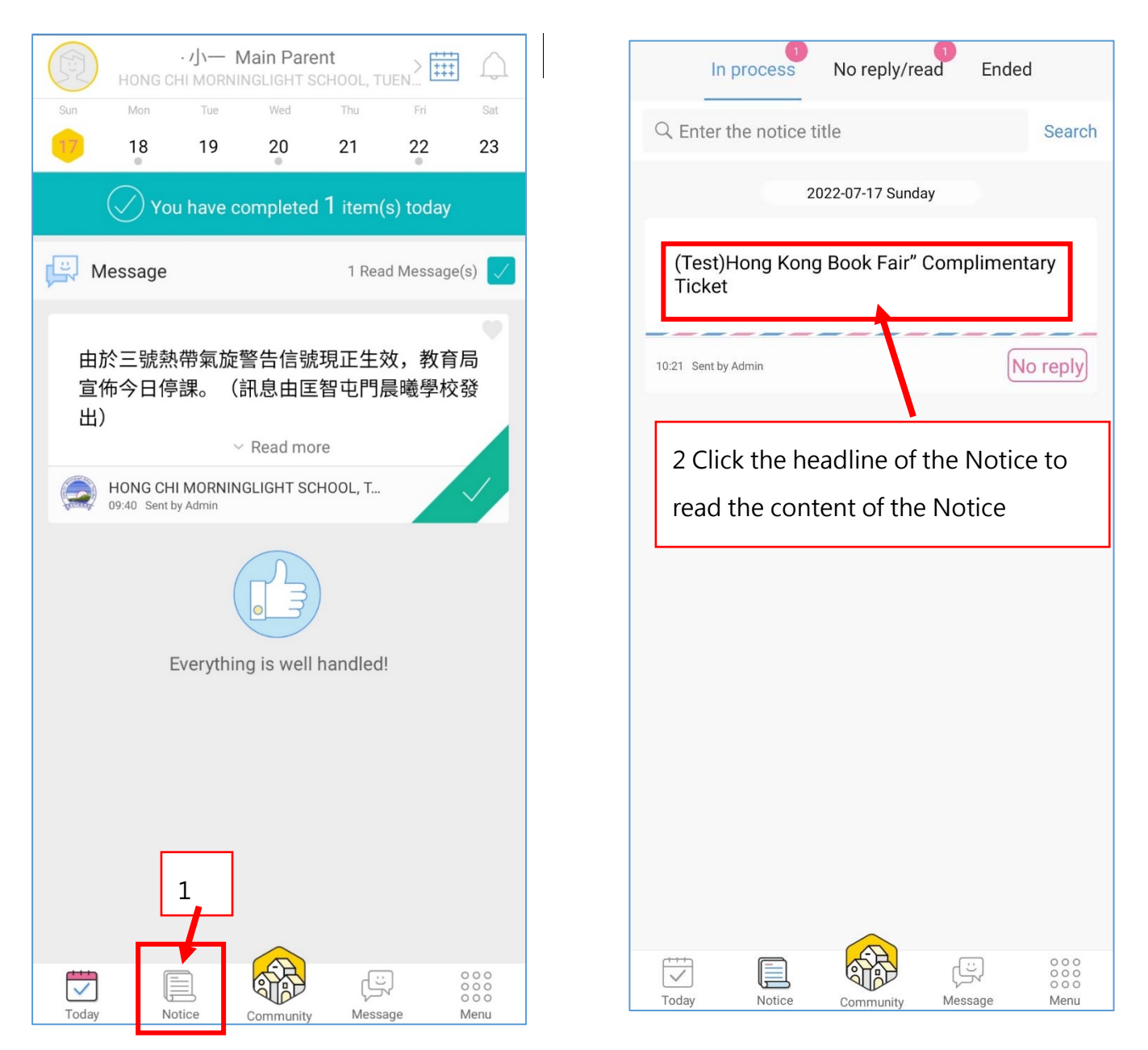

## **2. Signing E-Notice**

After reading the content of the e-Notice, parents can immediately sign the e-Notice.

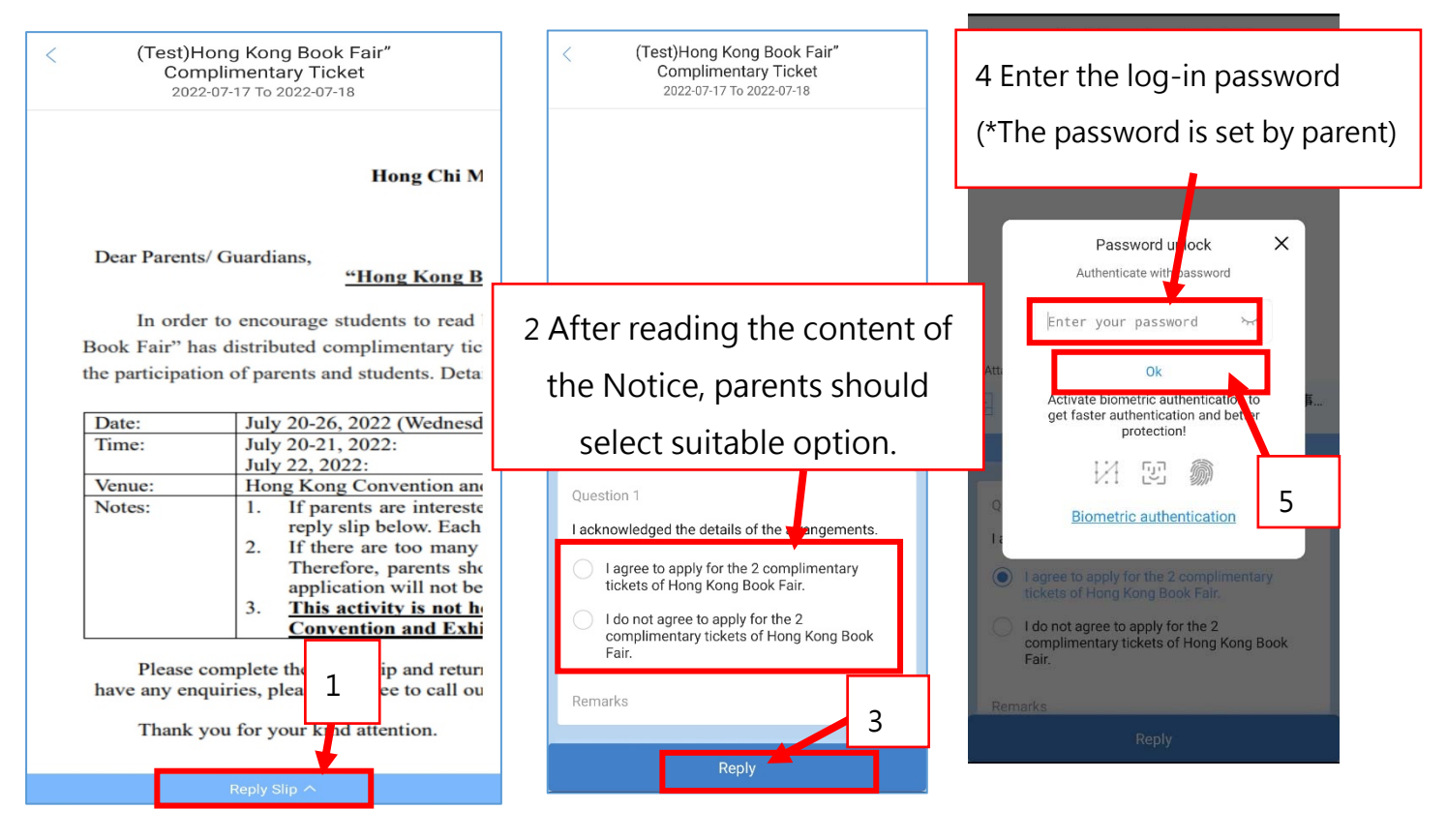

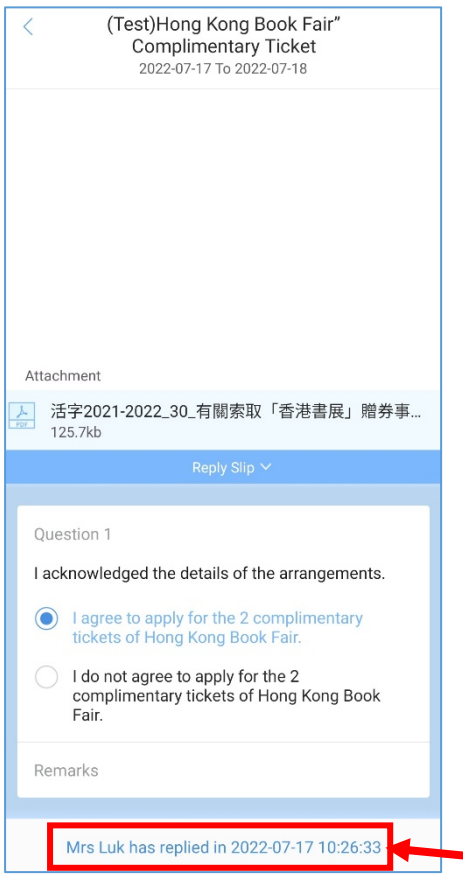

#### **Things to note:**

- 1. When signing and replying e-Notice, parents should choose the options carefully. Once the signature is confirmed, no changes can be made.
- 2. If parents need to amend the options, you have to call class teacher.
- 3. The system will automatically send notification to remind parents to reply the e-Notice before deadline. Parents should sign the e-Notice as soon as possible before the deadline. After the deadline, it will be considered as failure to submit e-Notice.

\* System will show the replying person and reply date after the reply is submitted.

## **D School Calender**

#### **1. Read School Calender**

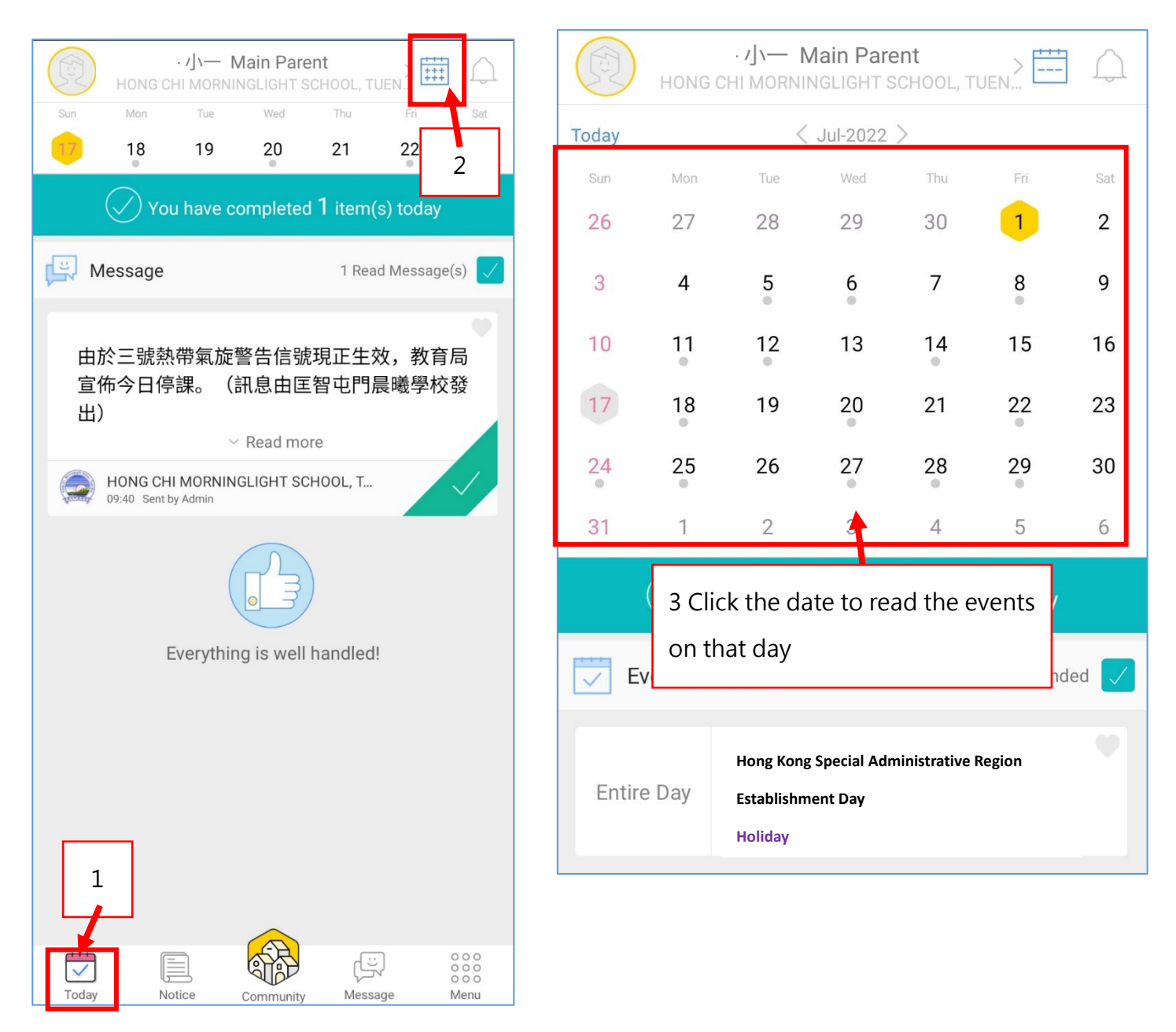

## **E Others**

## **1. Switch to school/ Grwth platform company information**

Besides information of our school, Grwth platform will provide other information from the Grwth platform company. Parents can switch the display by clicking "School" or

"Community" button.

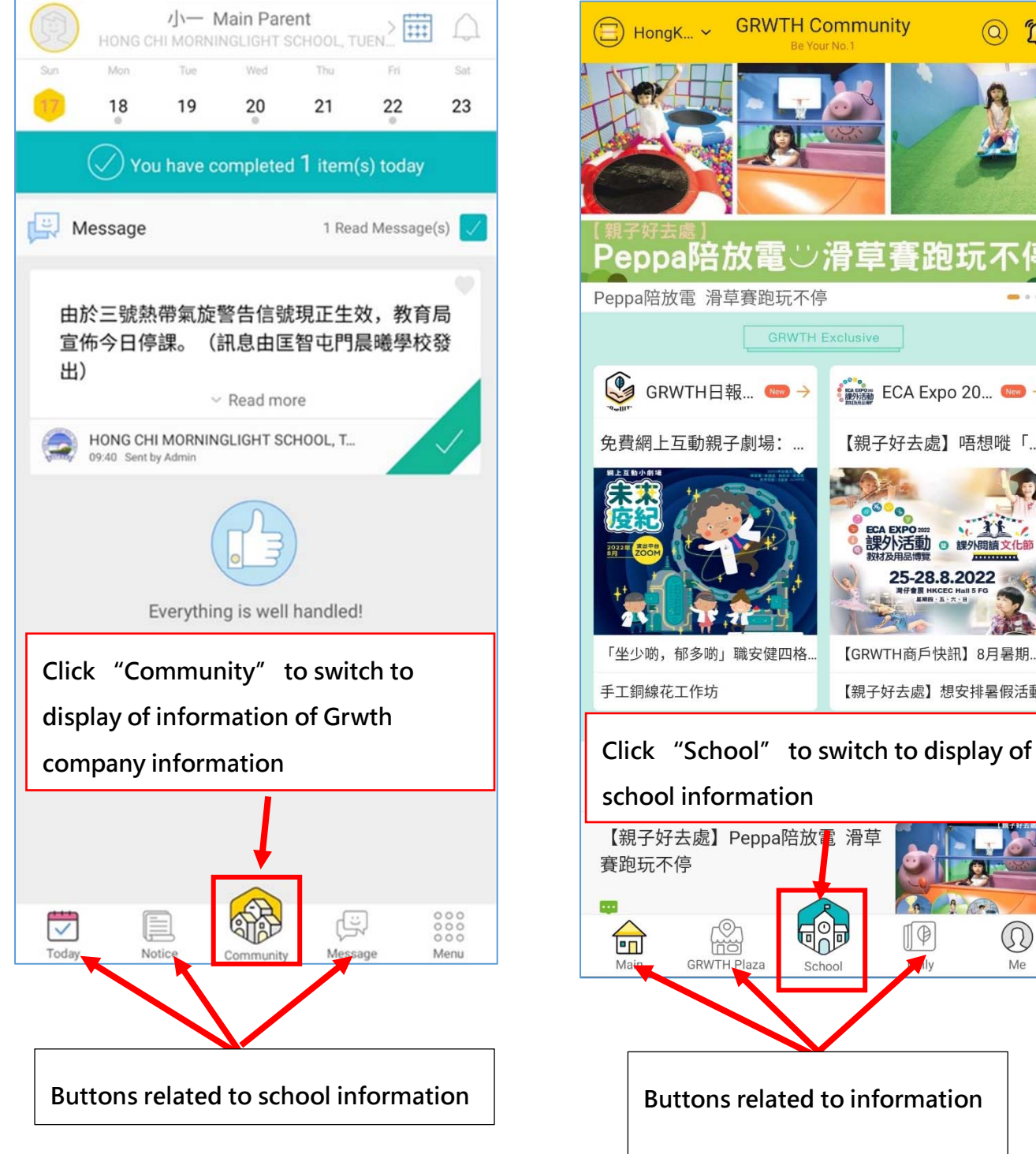

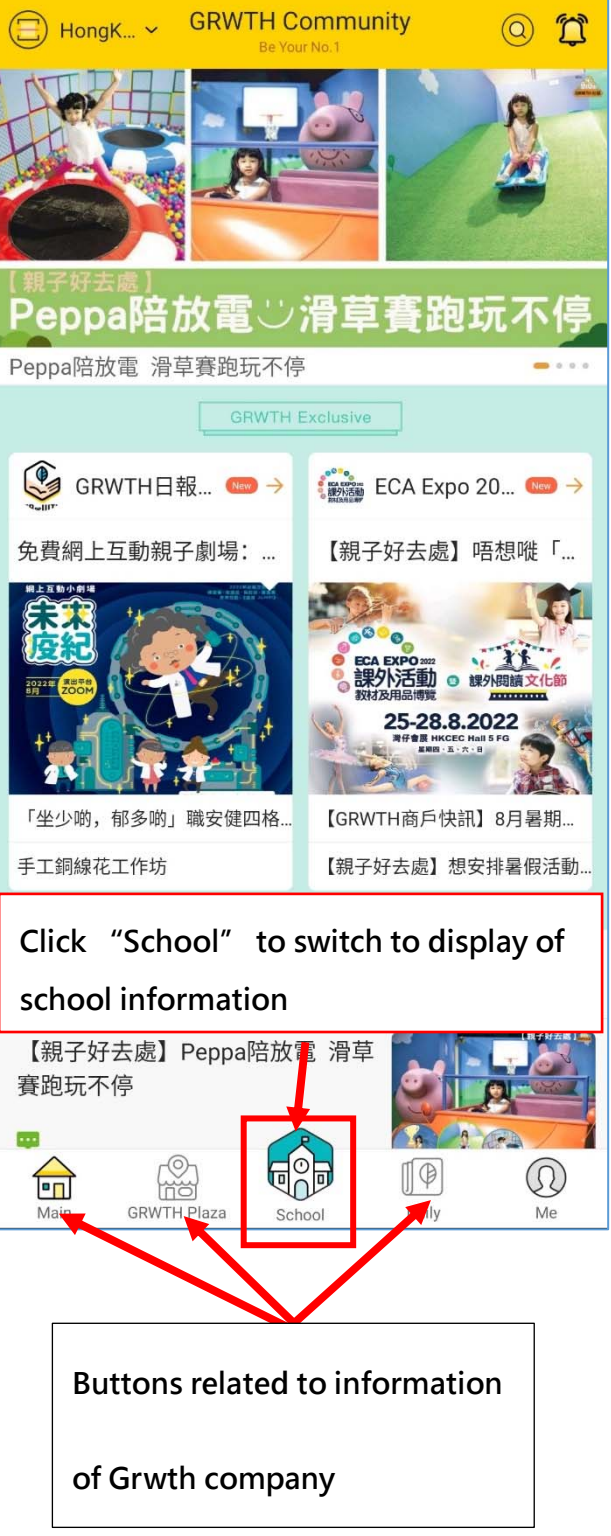

### **2. Forgot password when replying e-Notice**

If parents' phone is verified, please reset password with the following steps.

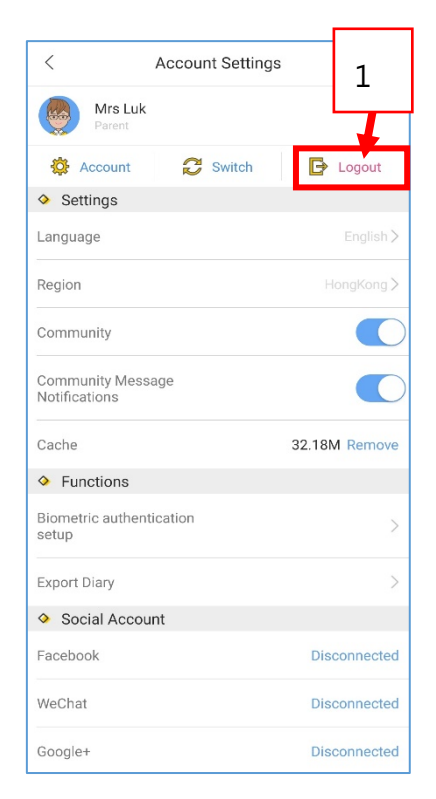

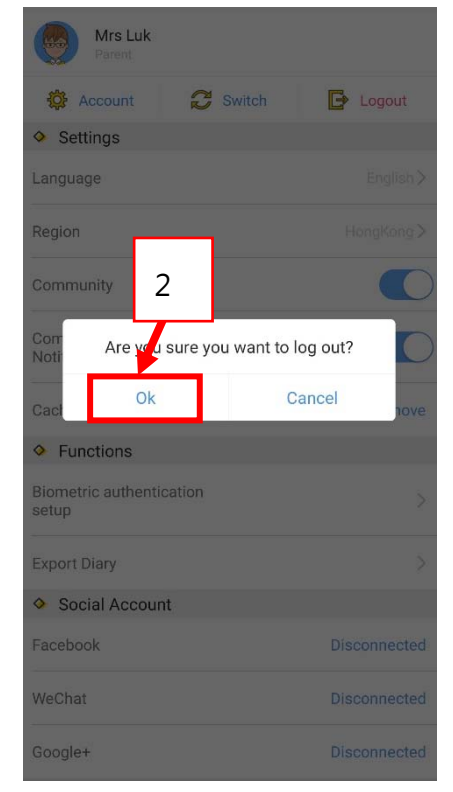

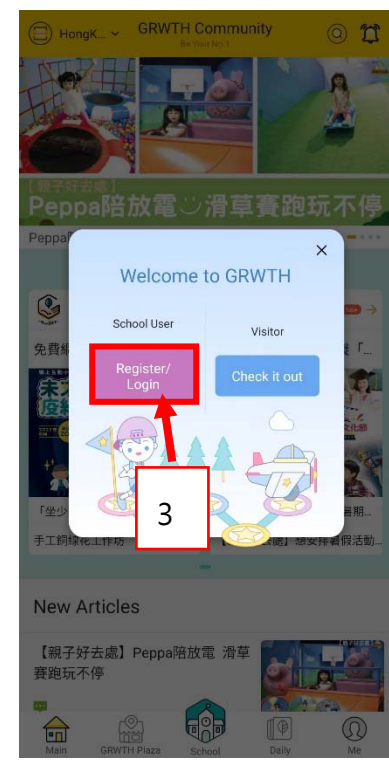

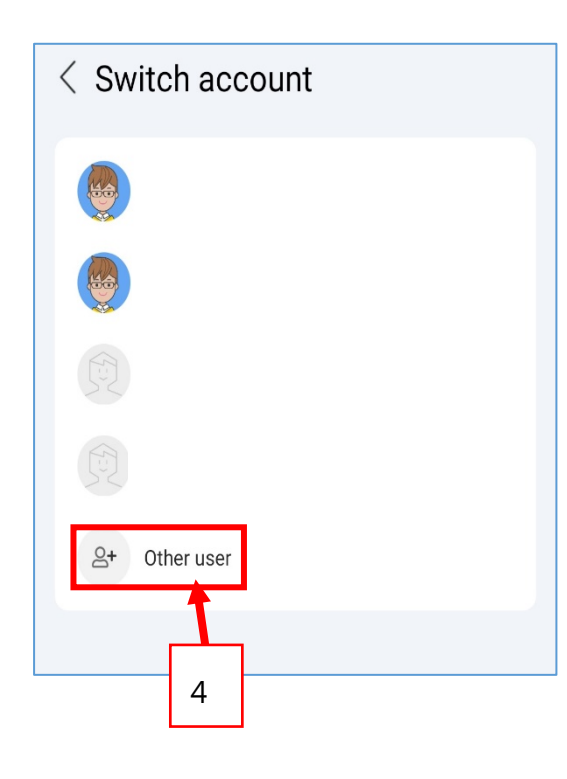

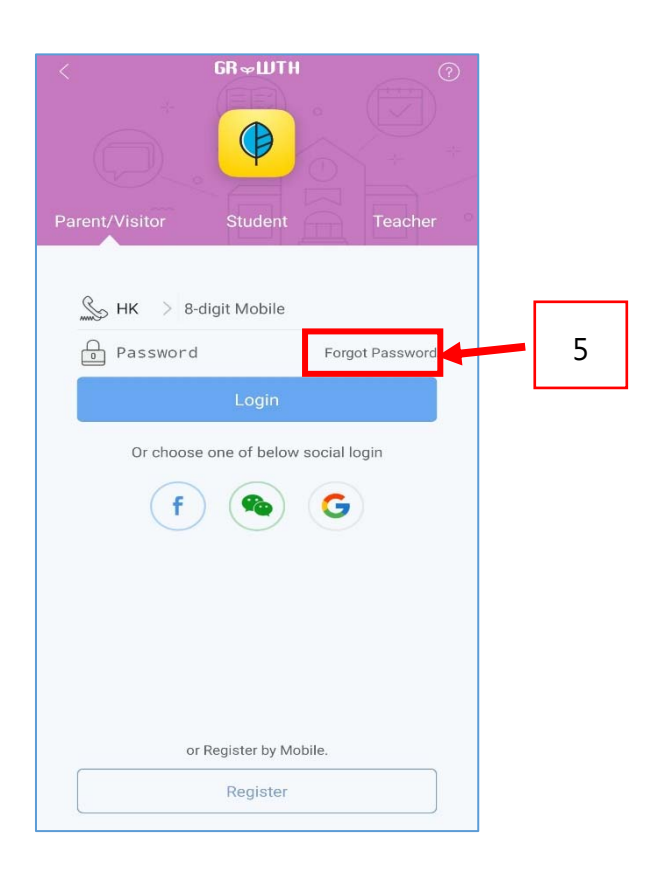

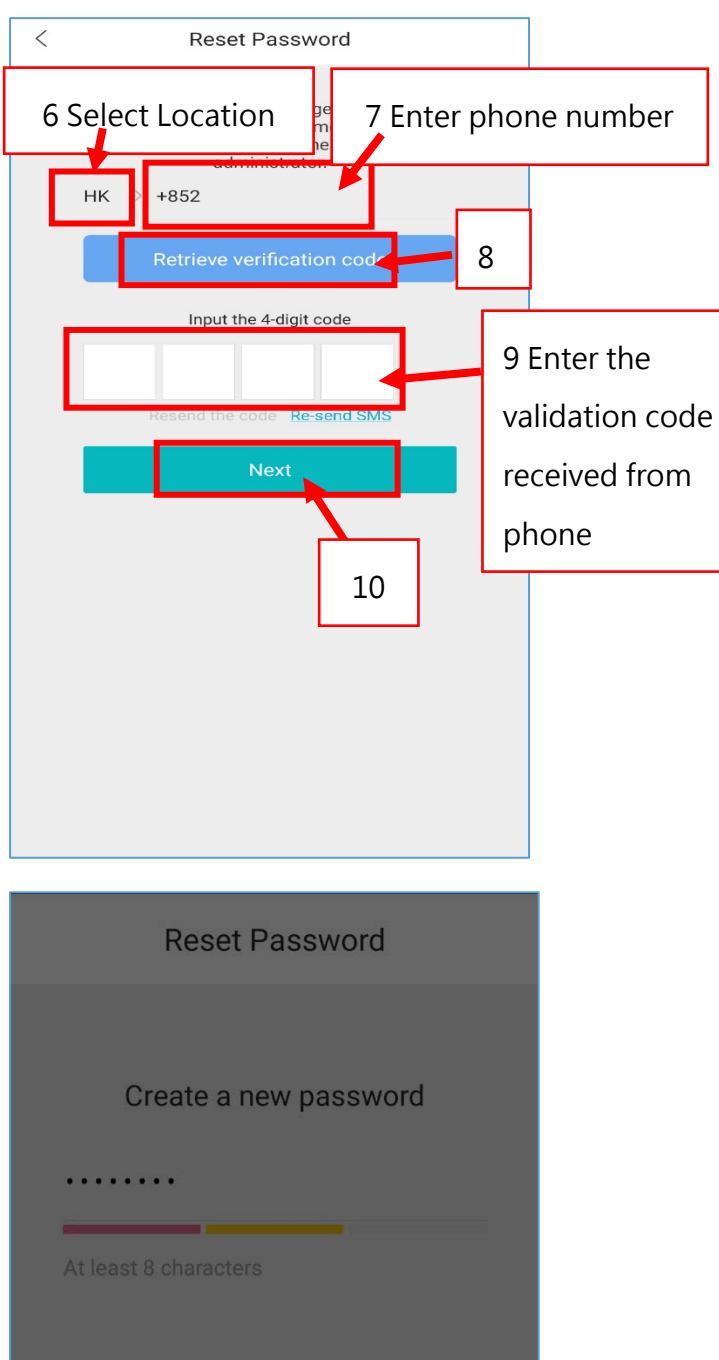

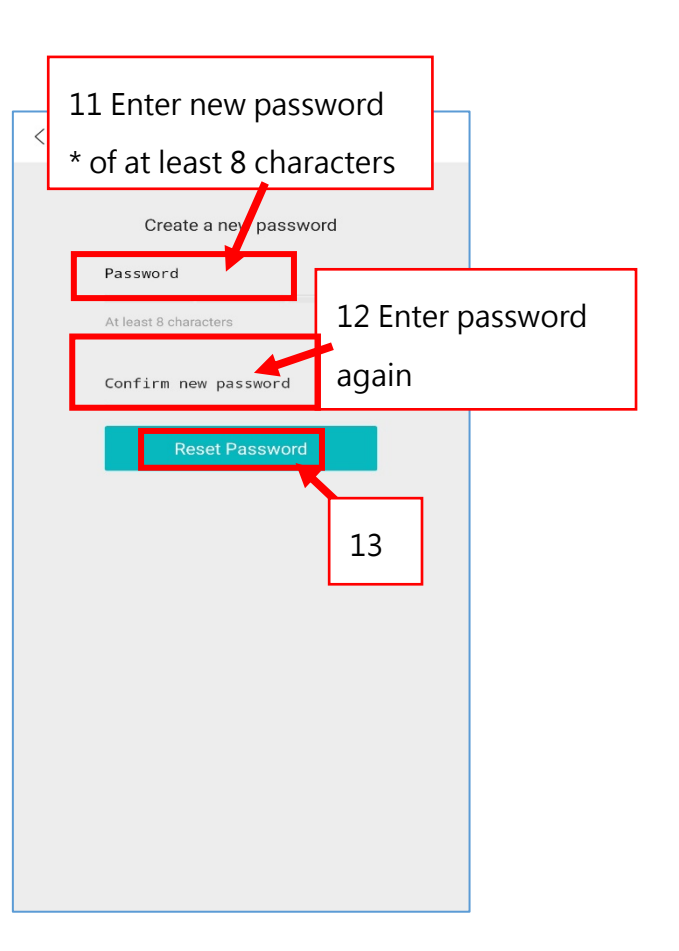

. . . . . . . . Reset Password Your password has been reset successfully! 14 Ok

## **3. Switching accounts of children(applicable to parents who have more**

### **than 1 child studying at our school)**

(i) Parents have to connect to the account of one child, and then you can switch to the

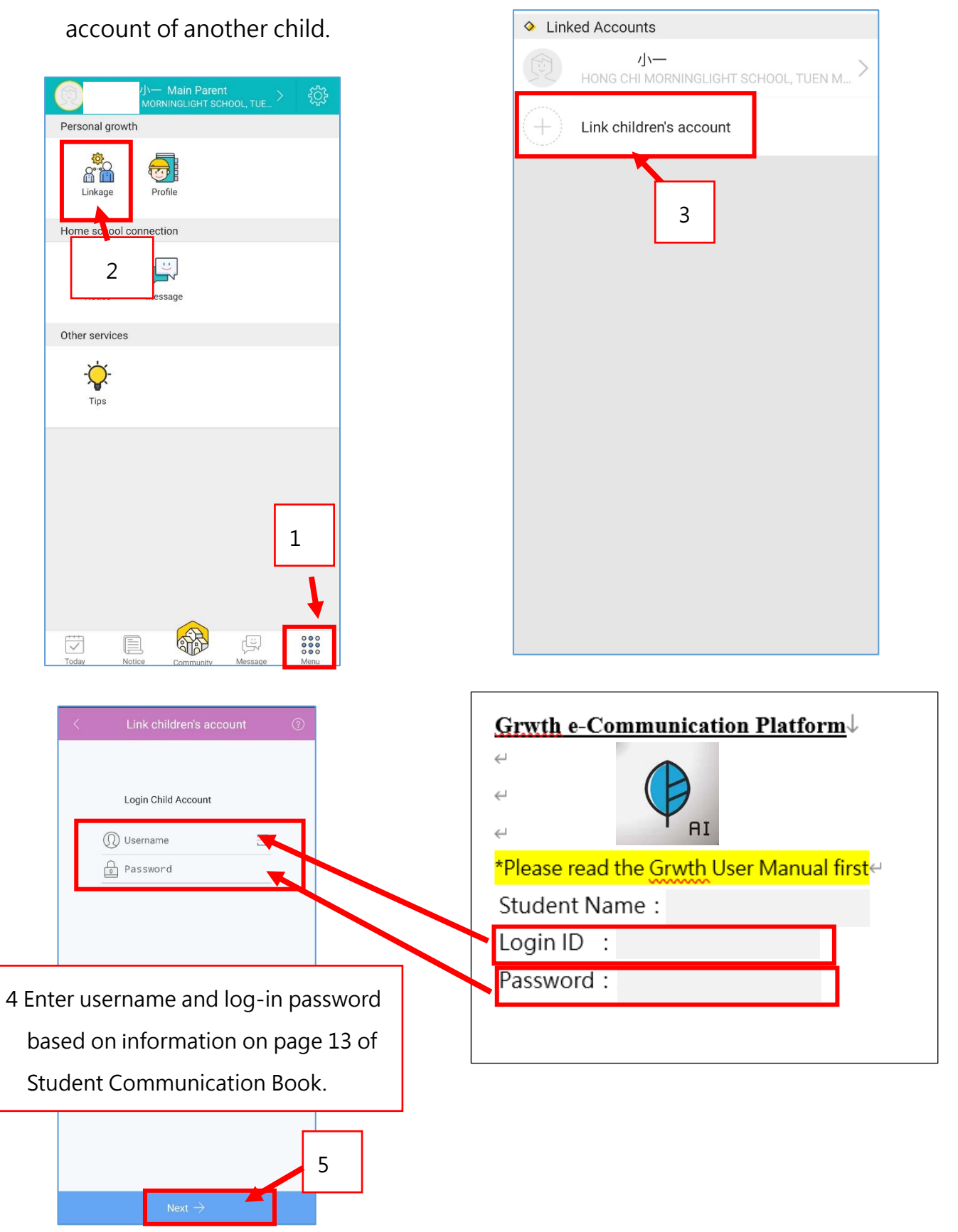

#### (ii) Parents can then switch accounts on "Today' or "Menu"

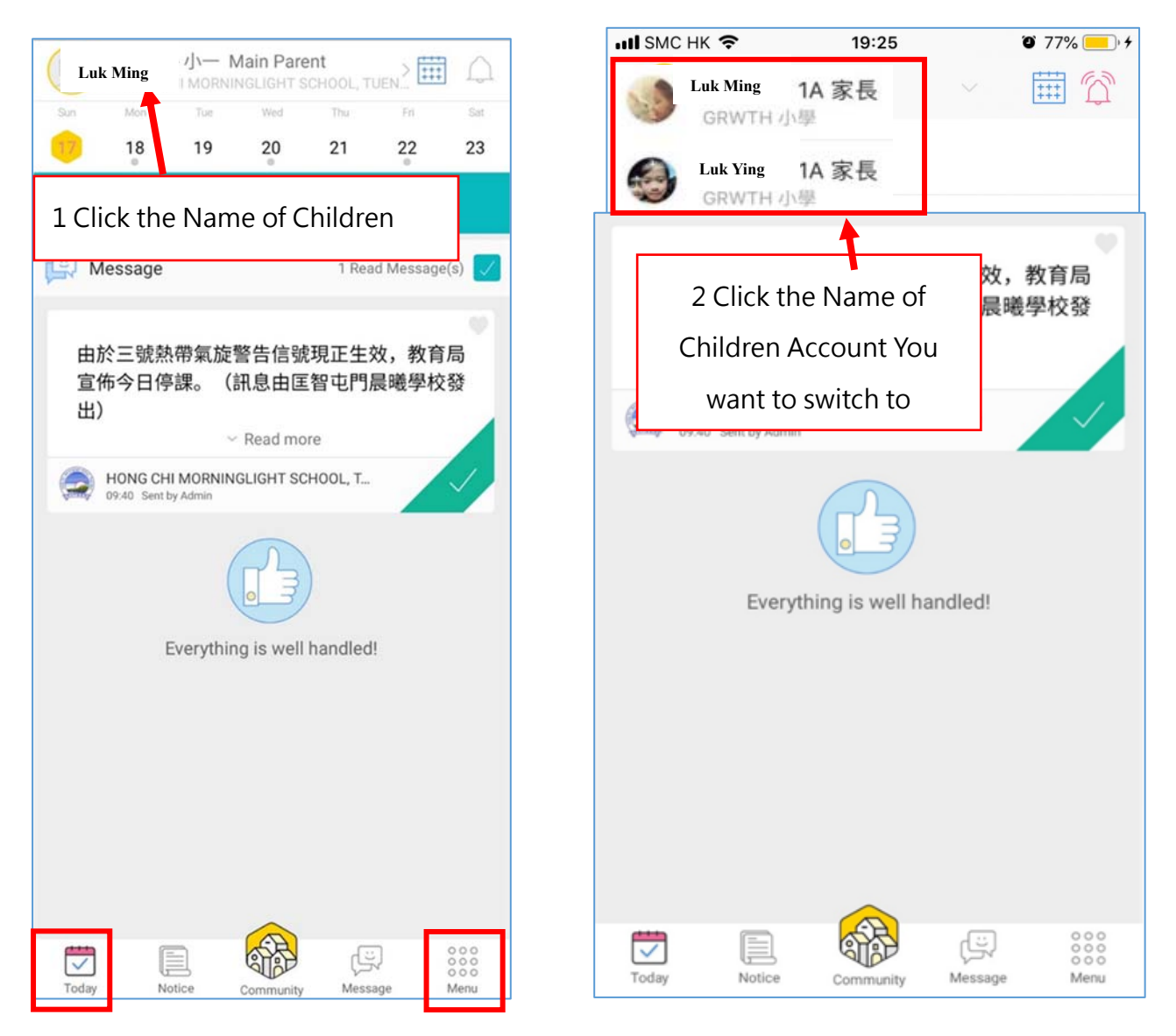

## **4.Other Enquiries**

#### **If parents have enquiries, you can get support from the below methods:**

- i. Contact school technicians by calling school during school office hours
- ii. Contact Customer Service Center of Grwth platform (Tel: 3955 6600)
- iii. Browse the website of "Gwrth Support Center" https://www.grwth.hk/

## **GRWTH APP**

For installation steps, please go to: https://grwth.crunch.help/ac/installAPK

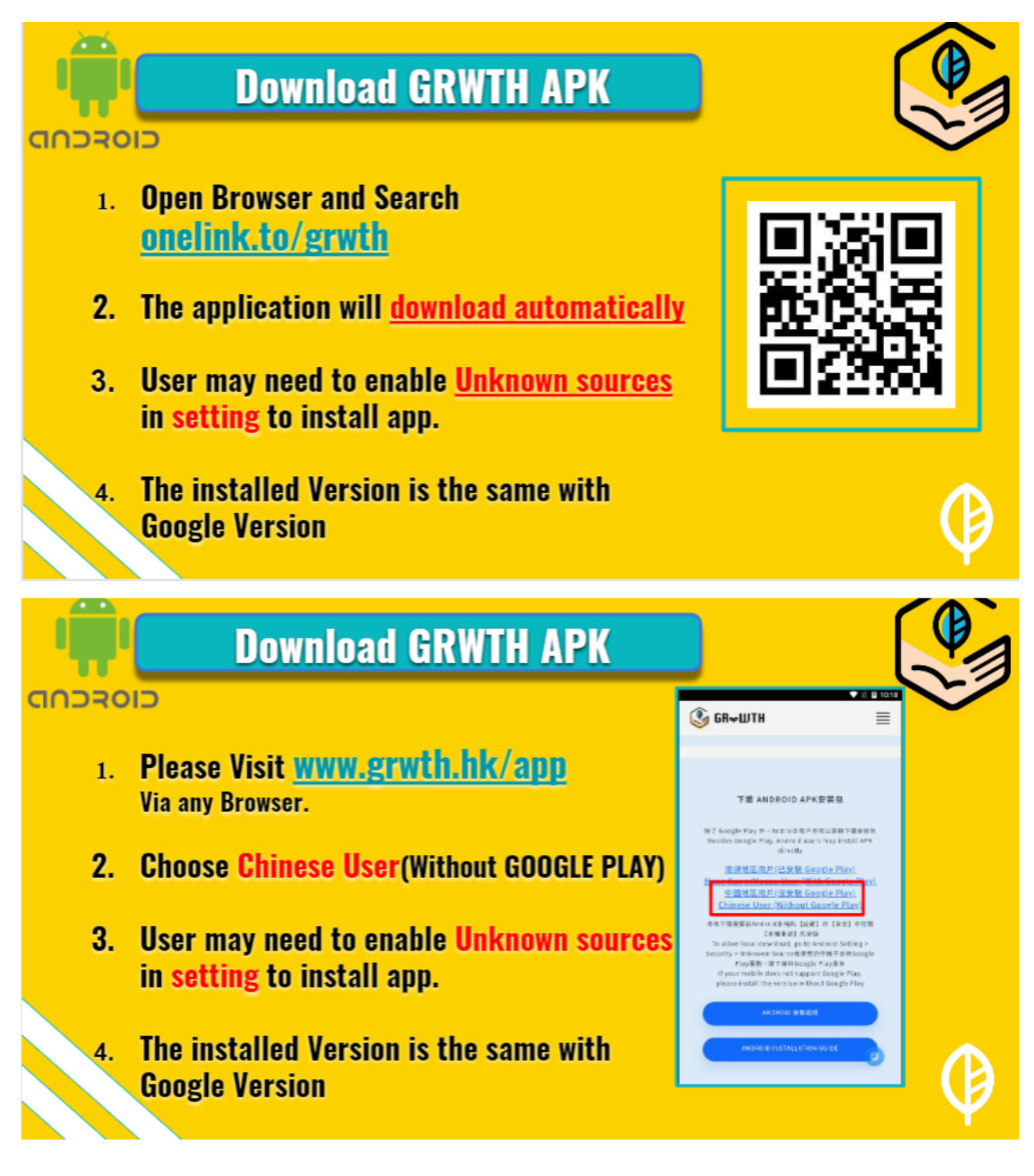

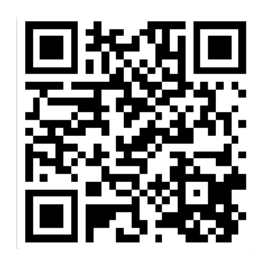

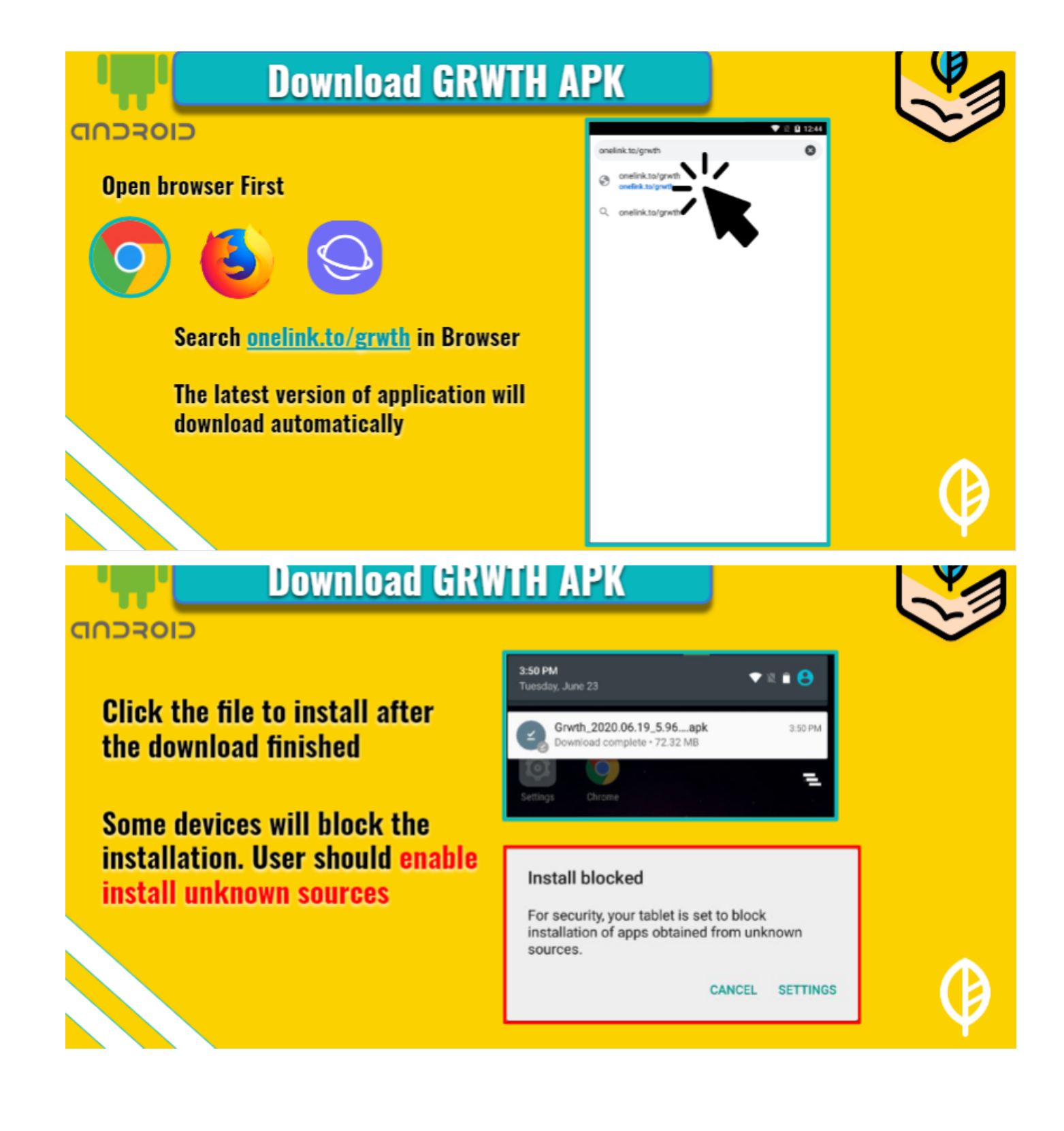

## **Enable Unknown Sources**

#### CIOSCOD

**Enable [Unknown Sources]** under[Security]in setting

User just needs to enable once only.

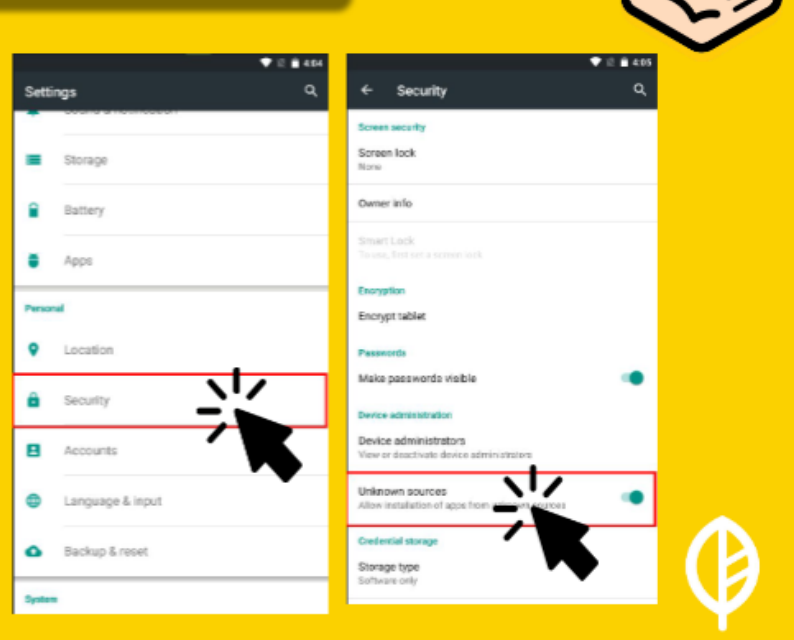

CANCEL

#### CIOFCOD

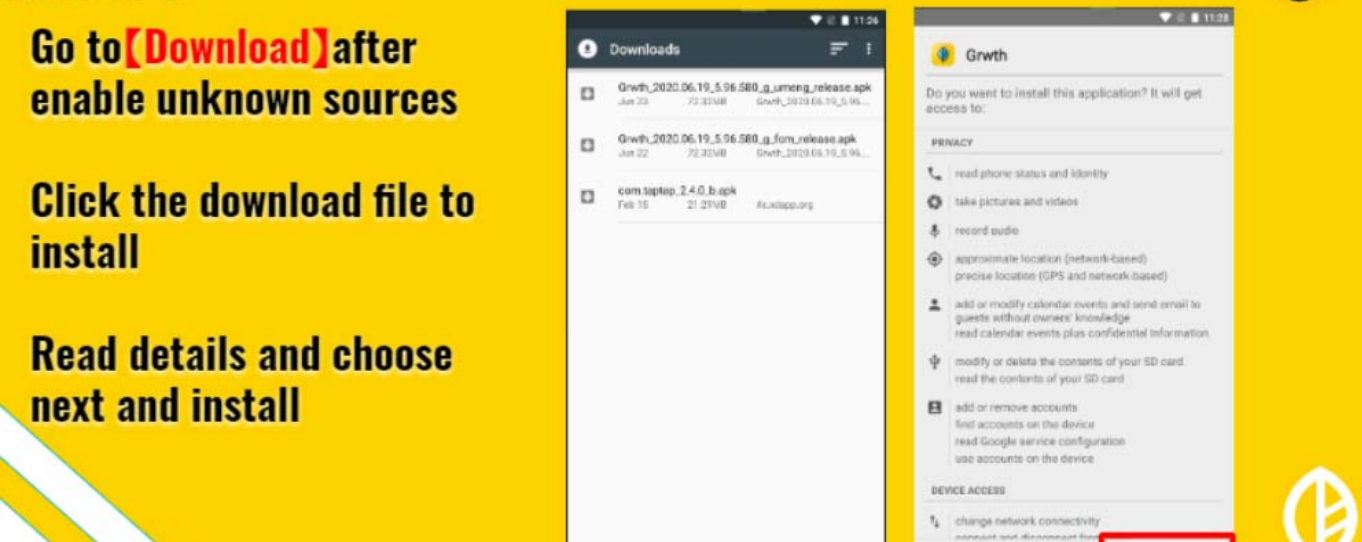

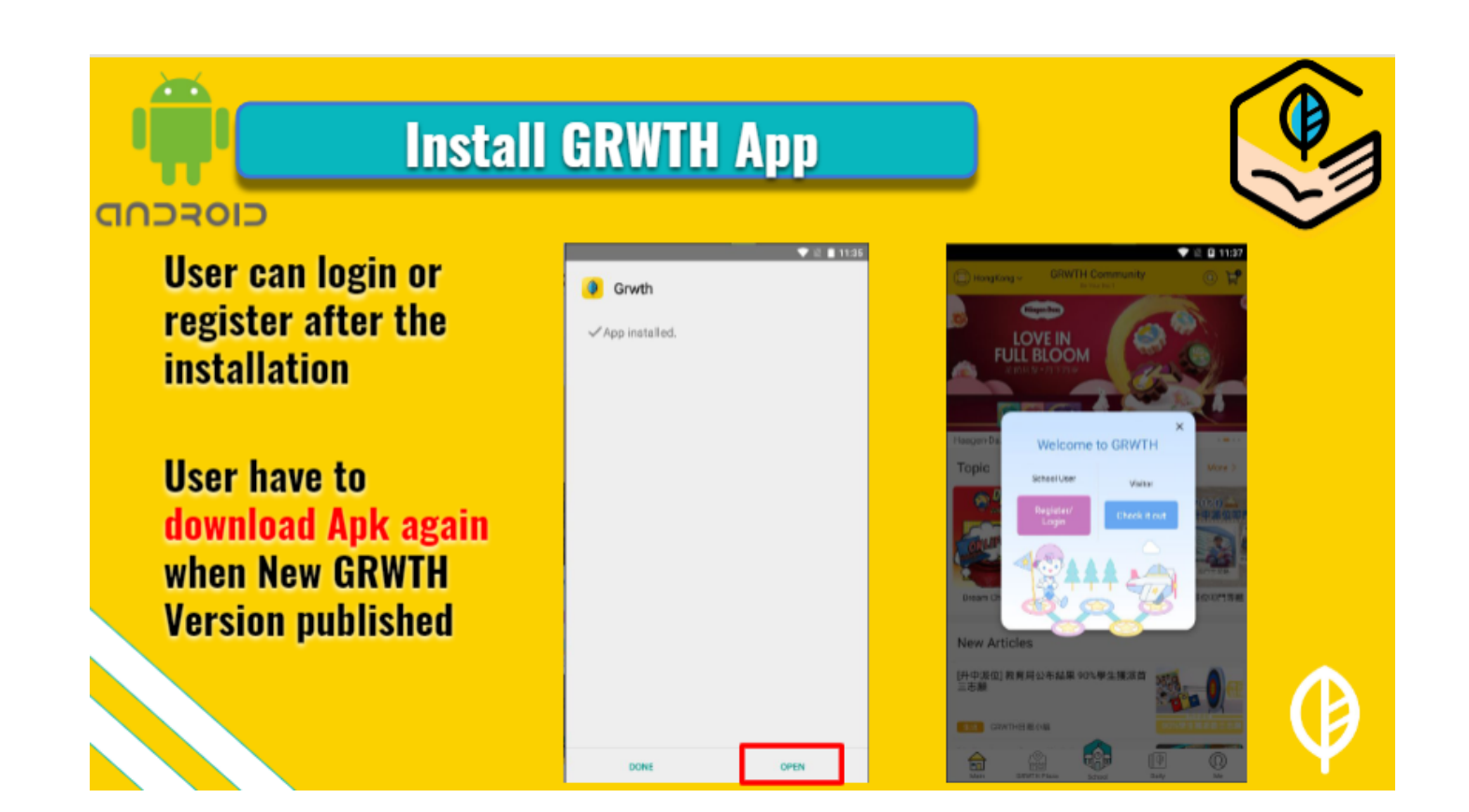